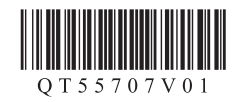

**Canon** 

## **Aan de Slag-gids Inbetriebnahme Démarrage A lire en premier !** Getting Started **Read me first!**

Zet het apparaat naast het toegangspunt\* en de computer **om de installatie uit te voeren**. (\* Vereist voor draadloos LAN)

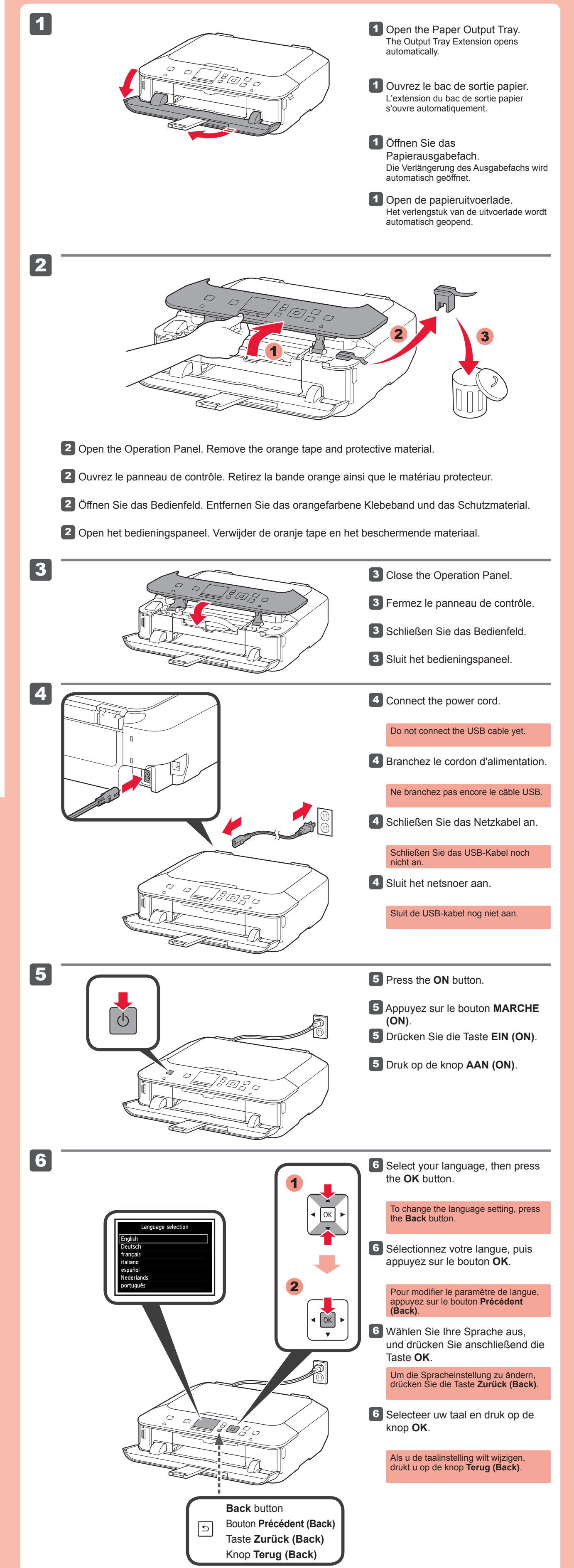

**NEDERLANDS**

**Zur Einrichtung** stellen Sie das Gerät in die Nähe des Zugriffspunkts\* und des Computers. (\* Erforderlich für WLAN)

**DEUTSCH**

**Lees mij eerst! Houd de handleiding binnen handbereik om deze later te kunnen raadplegen. Bitte zuerst lesen! Bewahren Sie die Anleitung griffbereit auf. Conservez ce document à portée de main afin de pouvoir vous y reporter ultérieurement. Keep me handy for future reference.**

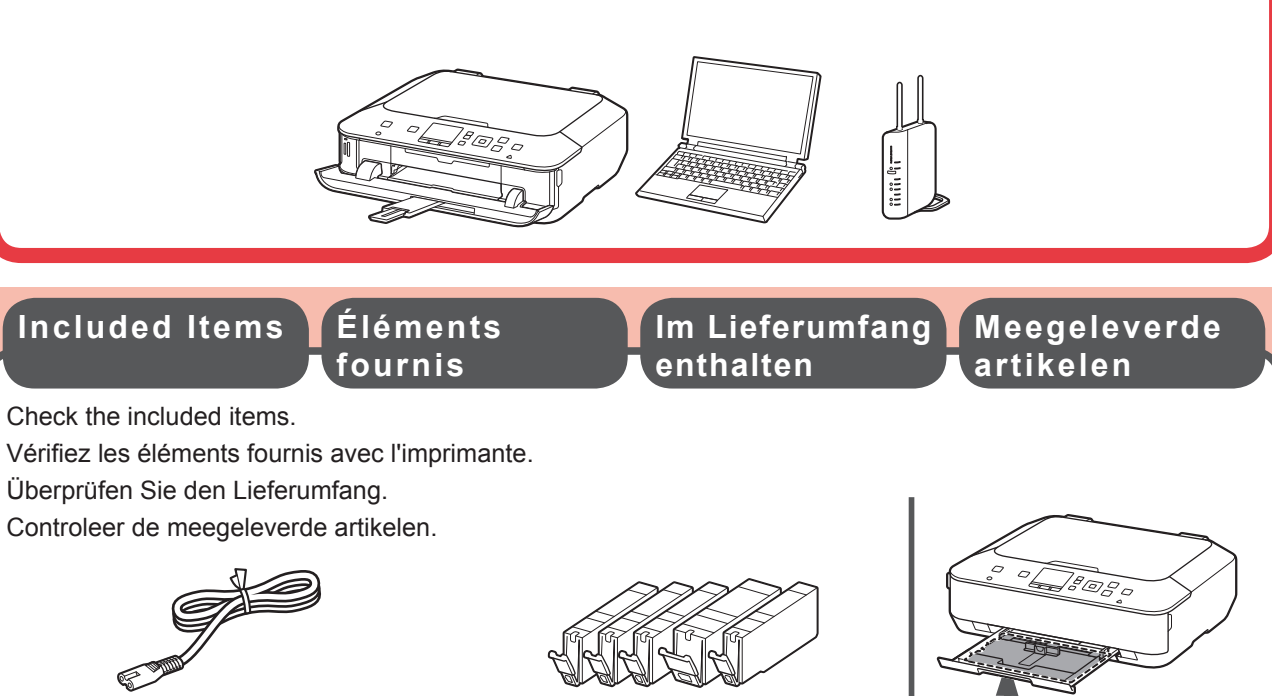

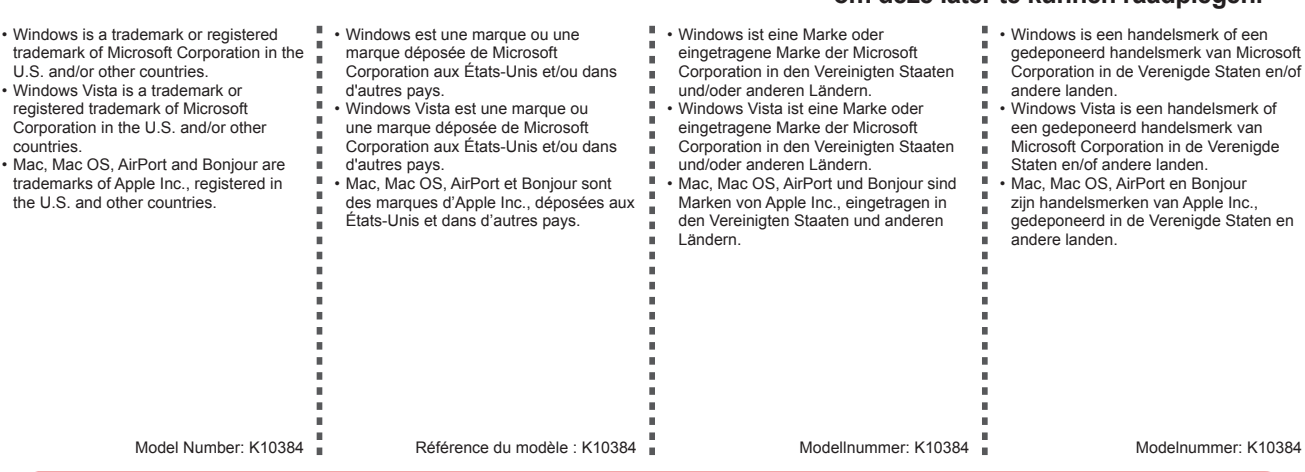

**Pour procéder à la configuration,** placez la machine à proximité du point d'accès\* et de l'ordinateur.

(\* Requis pour un réseau local sans fil)

**FRANÇAIS**

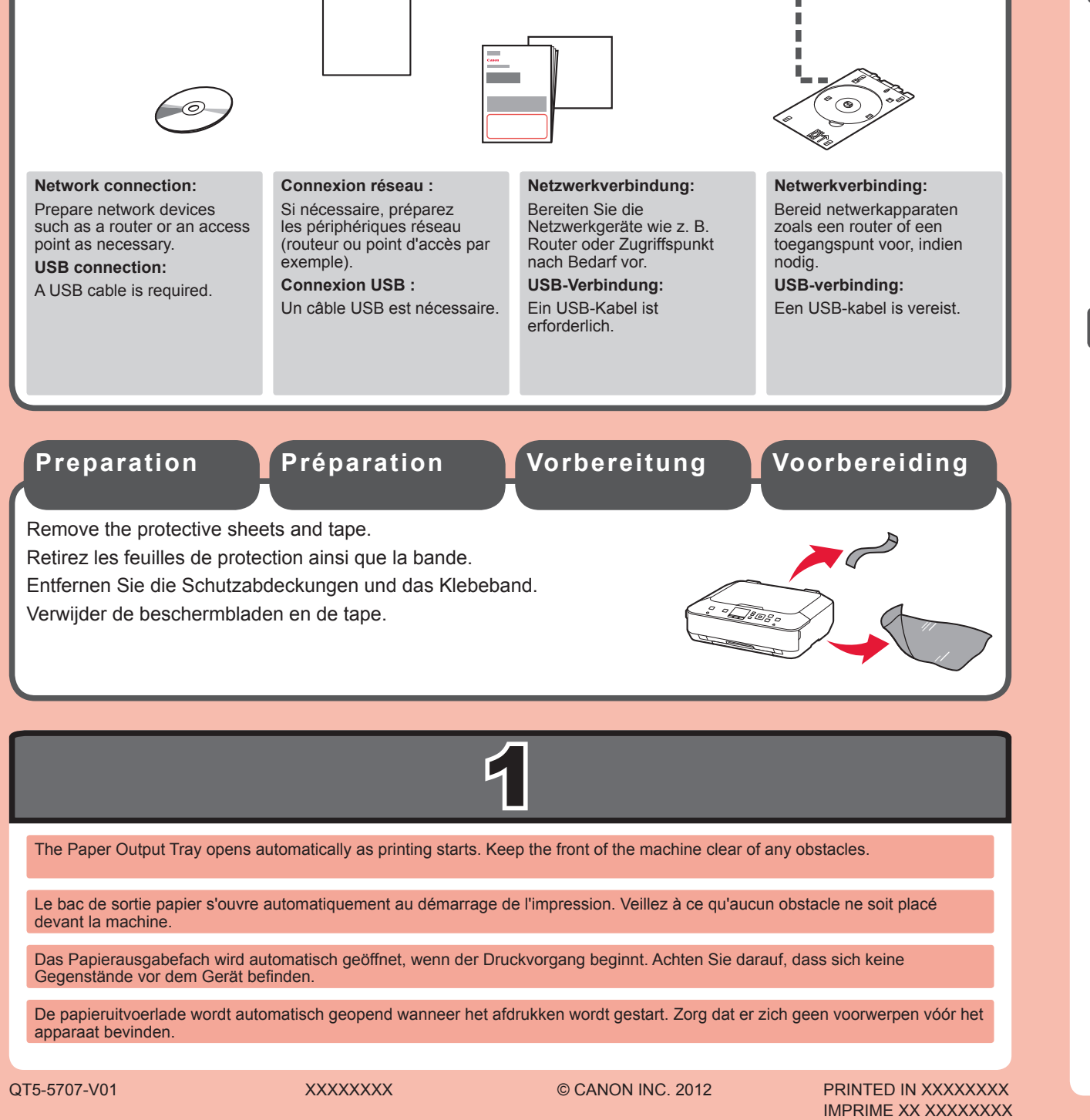

•

•

### PIXMA MG5460 series

**To perform setup,** place the machine near the access point\* and computer. (\* Required for wireless LAN)

**ENGLISH**

3

8

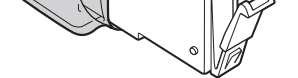

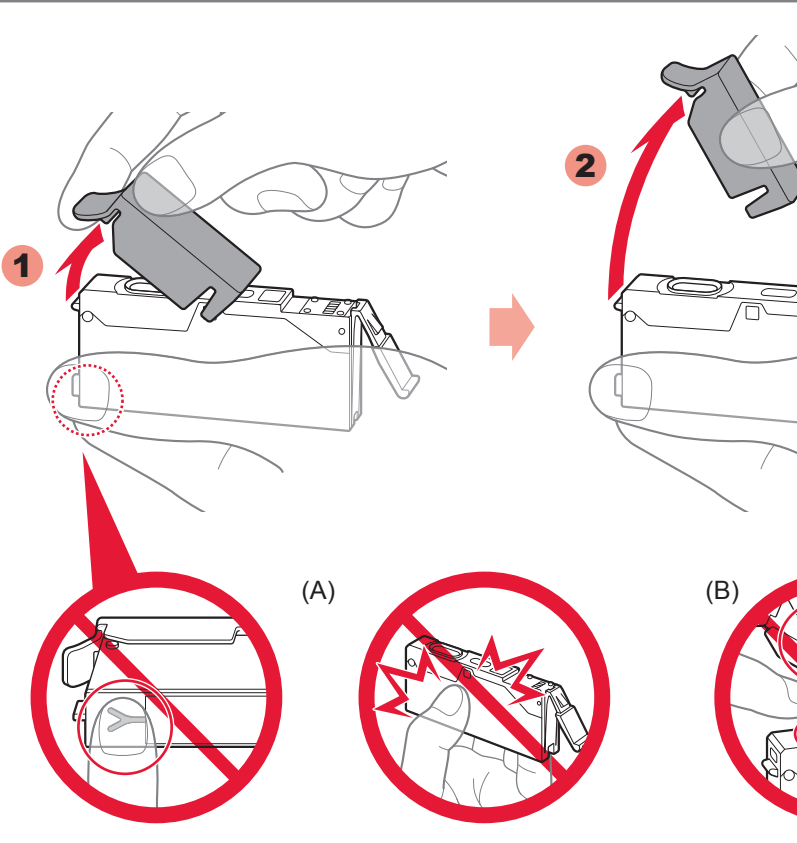

- **3** Hook your fingers under the orange cap and slowly pull it out. (A) Do not press the sides when the Y-shaped groove is blocked. (B) Do not touch!
- 3 Placez vos doigts sous la capsule orange et retirez-la doucement. (A) N'appuyez pas sur les côtés lorsque la rainure en forme de Y est bloquée. (B) Ne pas toucher !
- 3 Greifen Sie mit Ihrem Finger unter die orangefarbene Kappe, und ziehen Sie sie vorsichtig ab. (A) Üben Sie keinen Druck auf die Seiten aus, wenn die Y-förmige Öffnung blockiert ist. (B) Nicht berühren!
- 3 Steek uw vingers onder het oranje kapje en trek dit er langzaam uit. (A) Druk niet op de zijkanten wanneer de Y-vormige gleuf is geblokkeerd. (B) Niet aanraken!
- 8 Schließen Sie das Papierausgabefach. Die Verlängerung des Ausgabefachs wird automatisch geschlossen.
- 8 Sluit de papieruitvoerlade. Het verlengstuk van de uitvoerlade wordt automatisch gesloten.

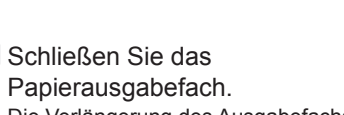

Als er een foutbericht wordt weergegeven, controleert u of de inkttanks correct zijn geïnstalleerd.

**7** Na ongeveer 3 tot 4 minuten controleert u of het scherm verandert zoals in de afbeelding.

Verwijder de oranje tape volledig.

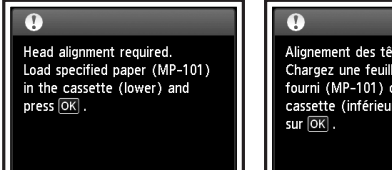

 $\sigma$ 

ne feuille du p<br><sup>p</sup>-101) dans la ssette (inférieure) et app

verpakking.

7 Überprüfen Sie nach ca. 3 bis 4 Minuten, ob die in der Abbildung dargestellte Meldung am Bildschirm angezeigt wird.

8 Fermez le bac de sortie papier. L'extension du bac de sortie papier se ferme automatiquement.

Wenn eine Fehlermeldung angezeigt wird, überprüfen Sie, ob die Tintenpatronen ordnungsgemäß eingesetzt sind.

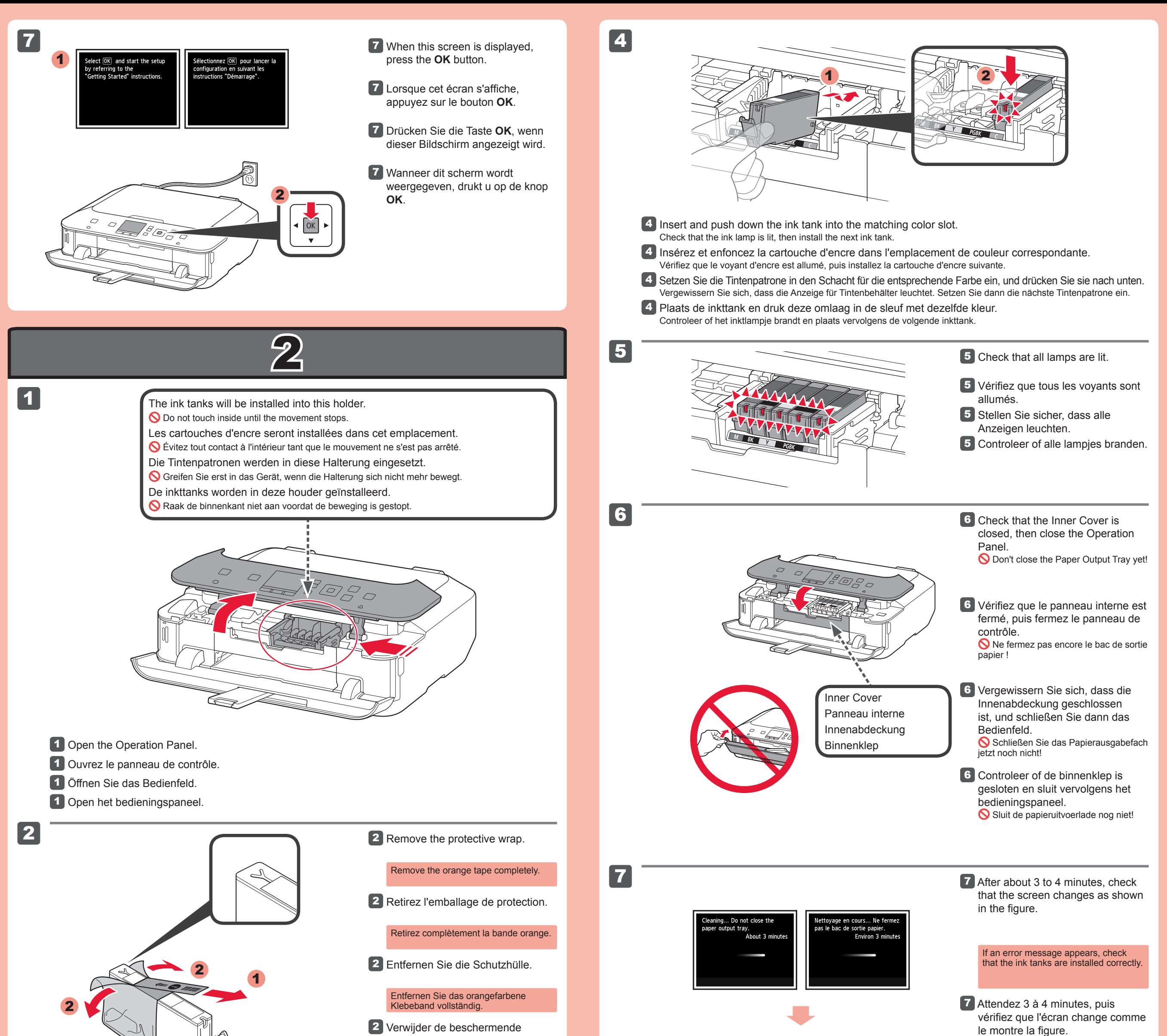

8 Close the Paper Output Tray. The Output Tray Extension closes automatically.

Si un message d'erreur apparaît, vérifiez que les cartouches d'encre sont correctement installées.

# 3

4

1 1 Load plain paper in the casse<br>(lower) and press  $\overline{\text{OK}}$  . Chargez du papier ordinaire d<br>la cassette (inférieure) et ez sur lok

2

4

3

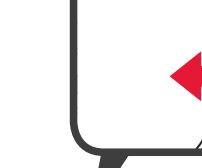

1

1

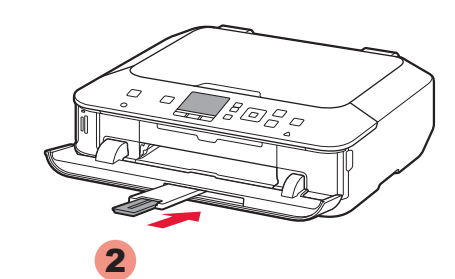

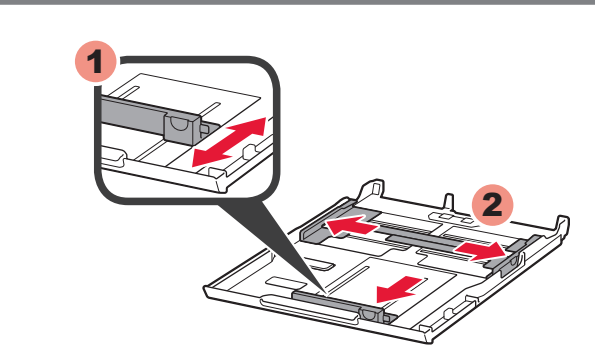

- 1 Pull out the Cassette (Lower).
- 1 Retirez la cassette (inférieure).

2

 $\alpha$ 

1

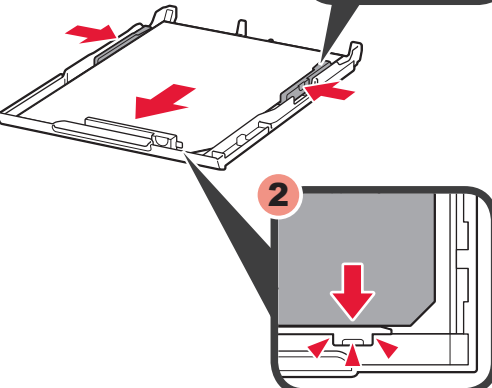

5

6

1

2

7

8

1 Wanneer dit scherm wordt weergegeven, sluit u de papieruitvoersteun.

- **2** Legen Sie Papier wie unter  $\boxed{2}$   $\boxed{3}$  bis  $\boxed{3}$   $\boxed{6}$  beschrieben in die Kassette ein. Passen Sie die Papierführungen an das Papierformat an.
- 2 Plaats papier in de cassette zoals wordt beschreven in  $2 8$  tot en met  $3 6$ . Pas de papiergeleiders aan het papierformaat aan.

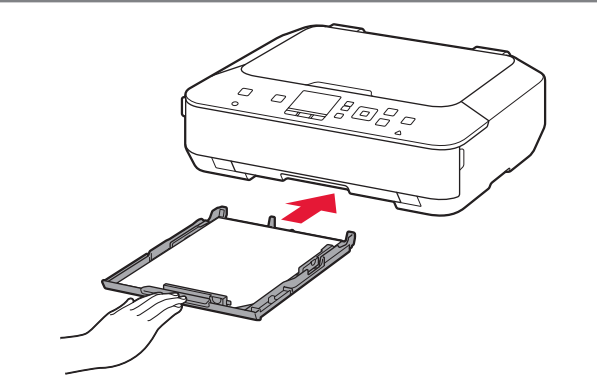

8 Na ongeveer 6 minuten wordt een blauw-zwart raster afgedrukt. Uitlijning printkop (Print Head Alignment) is voltooid.

4 Pas de rechter geleider aan het papierformaat aan.

2 Pas de voorste papiergeleider aan naar A4-formaat.

> Als er een foutbericht wordt weergegeven, drukt u op de knop **OK** en gaat u verder met 4. Nadat de installatie is voltooid, raadpleegt u de **Online handleiding** om Uitlijning printkop (Print Head Alignment) opnieuw uit te voeren.

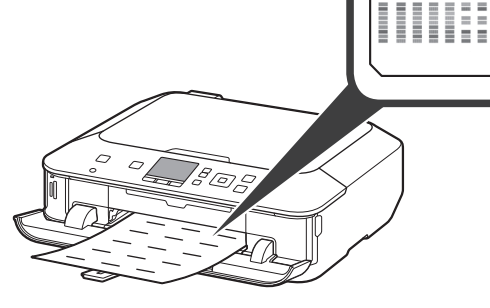

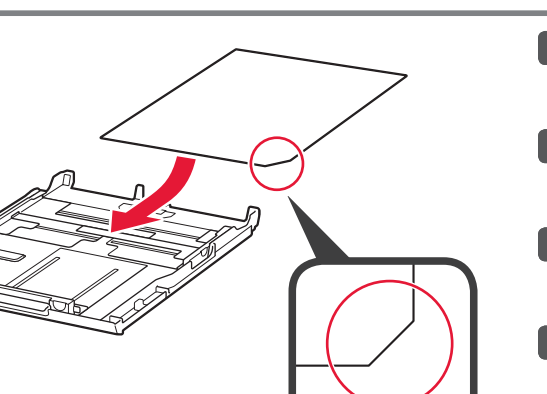

6 Open de papieruitvoerlade. Trek de papieruitvoersteun uit.

- Führen Sie die Druckkopfausrichtung (Print Head Alignment) durch. Effectuez l'Alignement tête d'impression.
- Voer Uitlijning printkop (Print Head Alignment) uit.

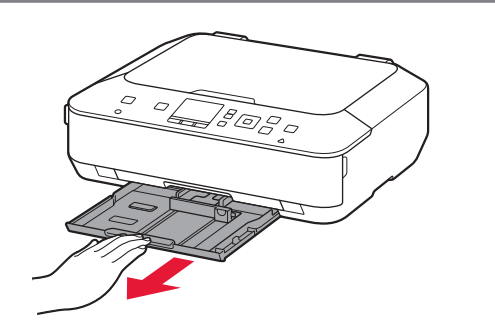

1 Schließen Sie die Papierausgabestütze, wenn dieser Bildschirm angezeigt wird.

**1** Trek de cassette (onderste) uit. **1** Ziehen Sie die Kassette (unten) heraus.

Schuif het papier tegen de voorste geleider.

- **7** Lorsque cet écran s'affiche, appuyez sur le bouton **OK**.
- **7** Drücken Sie die Taste OK, wenn dieser Bildschirm angezeigt wird.
- 7 Wanneer dit scherm wordt weergegeven, drukt u op de knop **OK**.
- 8 In about 6 minutes, a blue-black pattern is printed. Print Head Alignment is complete.
	- If an error message appears, press the **OK** button, then proceed to 4. After installation is complete, refer to the **On-screen Manual** to redo Print Head Alignment.
- 8 L'impression du motif noir et bleu prend environ 6 minutes. L'Alignement tête d'impression est terminé.
	- Si un message d'erreur apparaît, appuyez sur le bouton **OK**, puis passez à l'étape 4. Lorsque l'installation est terminée, reportez-vous au **Manuel en ligne** pour effectuer à nouveau l'Alignement tête d'impression.
- 8 Der Druck des Musters in den Farben Schwarz und Blau dauert ca. 6 Minuten. Die Druckkopfausrichtung (Print Head Alignment) ist abgeschlossen.

Schuif de rechter papiergeleider naar de zijkant. De linker en rechter papiergeleider worden tegelijk verplaatst.

4 Richten Sie die rechte Papierführung am eingelegten Papierformat aus.

2 Stellen Sie die vordere Papierführung auf die Größe A4 ein.

Schieben Sie die rechte Papierführung zur Seite. Die linke und rechte Papierführung bewegen sich gleichzeitig.

**6** Öffnen Sie das Papierausgabefach. Ziehen Sie die Papierausgabestütze heraus.

1 Lorsque cet écran s'affiche, fermez le support de sortie papier.

- 2 2 Load paper into the Cassette as described in  $2 - 8$  through  $3 - 6$ . Adjust the Paper Guides to fit the paper size.
	- 2 Chargez le papier dans la cassette comme indiqué dans les étapes  $2 8$  à  $3 6$ . Réglez les guides papier en fonction du format du papier.

4 Réglez le guide de droite en fonction du format du papier.

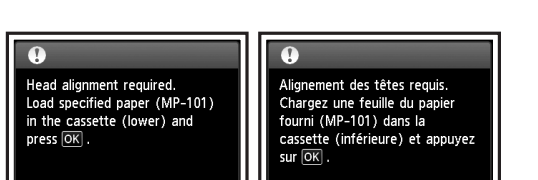

2 Réglez le guide papier sur le format A4.

> Wenn eine Fehlermeldung angezeigt wird, drücken Sie die Taste **OK**, und fahren Sie mit 4 fort. Lesen Sie nach dem Abschluss der Installation die Anweisungen im **Online-Handbuch**, um die Druckkopfausrichtung (Print Head Alignment) erneut durchzuführen.

5 Schuif de cassette (onderste) terug. 5 Schieben Sie die Kassette (unten) wieder in den Drucker. **5** Faites glisser la cassette (inférieure) pour la remettre en place.

6 Ouvrez le bac de sortie papier. Retirez le support de sortie papier. **7** When this screen is displayed, press the **OK** button.

**3** Load the supplied MP-101 paper into the Cassette.

- **3** Chargez le papier MP-101 fourni avec l'imprimante dans la cassette.
- **3** Legen Sie das mitgelieferte Papier MP-101 in die Kassette.
- Plaats het bijgeleverde MP-101- 3 papier in de cassette.
- 4 Adjust the right guide to fit the paper size.

Schieben Sie das Papier an die vordere Papierführung.

- 
- 2 Adjust the front Paper Guide to A4 size.

**6** Open the Paper Output Tray. Pull out the Paper Output Support.

Faites glisser le papier contre le guide avant.

Faites glisser le guide papier de droite vers le côté. Le guide papier de gauche se déplace en même temps que celui de droite.

### Perform the Print Head Alignment.

When this screen is displayed, 1 close the Paper Output Support.

Slide the paper against the front guide.

Slide the right Paper Guide to the side. The left and right Paper Guide move together.

5 Slide the Cassette (Lower) back.

**Lees de Online handleiding op de computer**

- Als u een USB-verbinding wilt gebruiken •
- Als u moeite hebt met de procedure •
- ⇒ Selecteer Nu annuleren (Cancel for now) en ga verder naar 6.

\* U kunt een netwerkverbinding maken door de instructies op het computerscherm bij 6 te volgen.

Selecteer **Instelling starten (Start setup)** op het scherm en volg de instructies op het scherm om een draadloze LAN-verbinding te maken.

In de volgende gevallen:

- Falls Sie eine USB-Verbindung verwenden möchten •
- Falls bei dem Vorgang Probleme auftreten •
- → Wählen Sie Vorerst abbrechen (Cancel for now), und fahren Sie mit 6 fort.

\* Sie können die Netzwerkverbindung einrichten, indem Sie der Anleitung auf dem Computerbildschirm unter <mark>6</mark> folgen.

**Compatibele** 

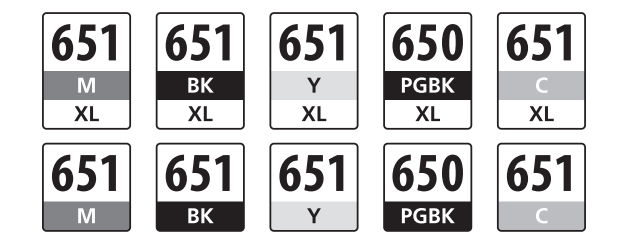

**Lesen Sie das Online-Handbuch auf dem Computer**

> **inkttanks Tintenpatronen Kompatible**

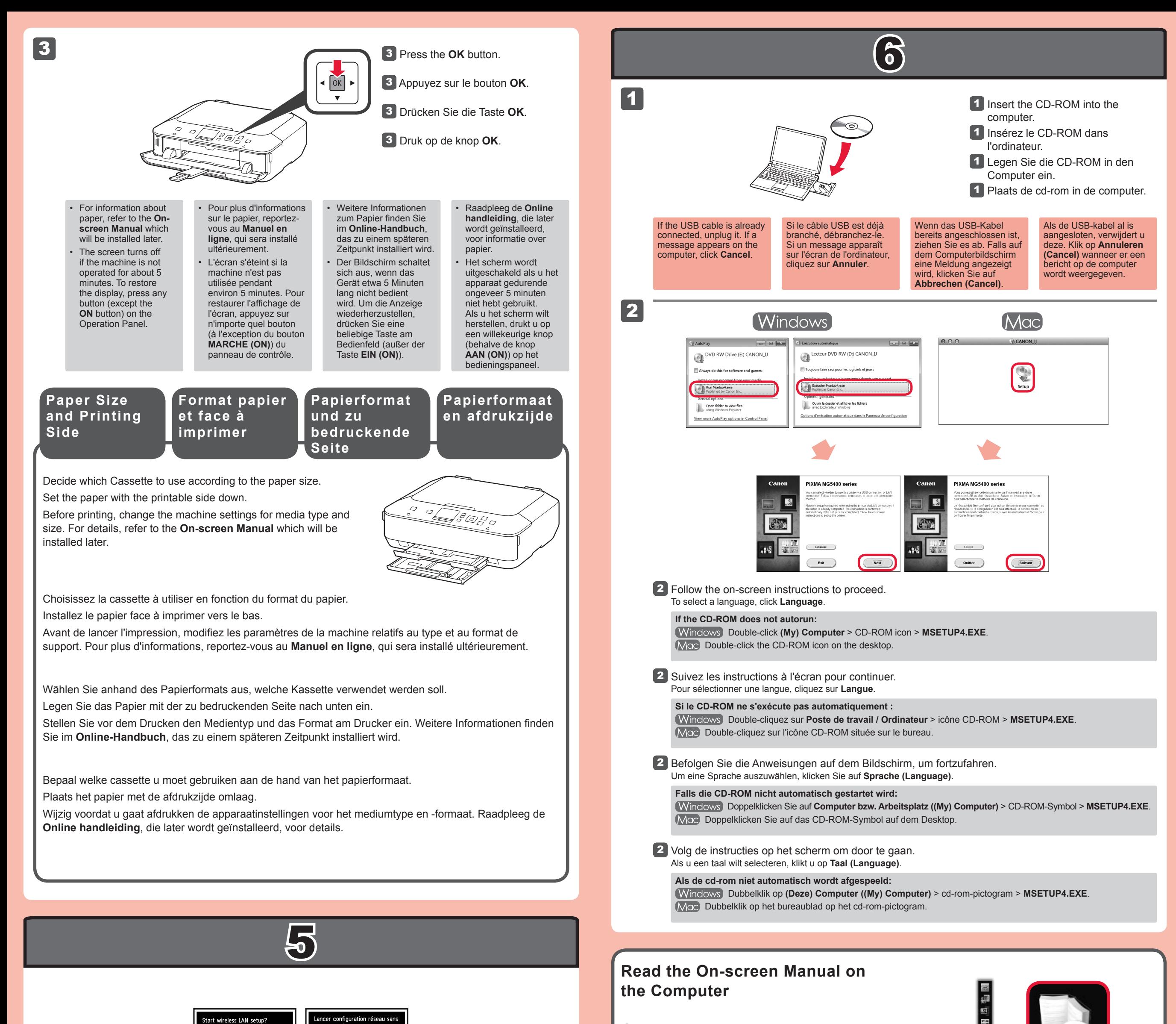

Wählen Sie für eine WLAN-Verbindung die Option **Einrichtung starten (Start setup)** auf dem Bildschirm, und folgen Sie der Anleitung auf dem Bildschirm.

Unter folgenden Bedingungen:

**Consultez le Manuel en ligne sur** 

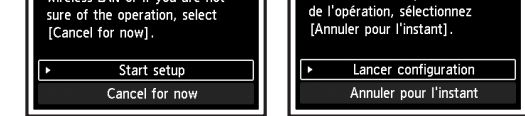

**l'ordinateur**

Pour vous connecter au réseau local sans fil, sélectionnez **Lancer configuration** sur l'écran, puis suivez les instructions à l'écran.

Dans les conditions suivantes :

- Si vous souhaitez utiliser une connexion USB
- Si vous rencontrez des difficultés avec la procédure •
- Sélectionnez Annuler pour l'instant, puis passez à l'étape 6.

\* Vous pouvez réaliser une connexion réseau en suivant les instructions affichées sur l'écran de l'ordinateur dans 6.

**Cartouches d'encre compatibles**

To connect to wireless LAN, select **Start setup** on the screen, then follow the on-screen instruction.

In the following conditions:

- If you want to use USB connection
- If you have difficulty with the procedure
- $\Rightarrow$  Select **Cancel for now**, then proceed to  $\circled$ .

\* You can perform network connection by following the instruction shown on the computer screen in  $|6$ .

**Compatible Ink Tanks**

> M: CLI-651XL<M>, CLI-651<M> Y: CLI-651XL<Y>, CLI-651<Y> C: CLI-651XL<C>, CLI-651<C>

BK: CLI-651XL<BK>, CLI-651<BK> PGBK: PGI-650XL<PGBK>, PGI-650<PGBK>

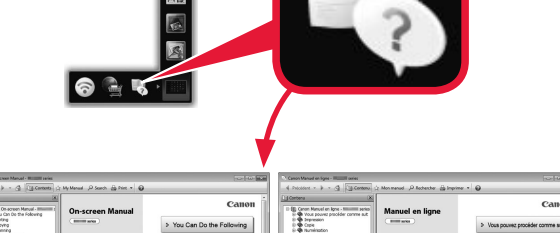

 $\frac{1}{2}$